# Lexium Controller

User's manual Retain for future use

**30072 - 452 - 84**

DeviceNet

LMC20A 1309

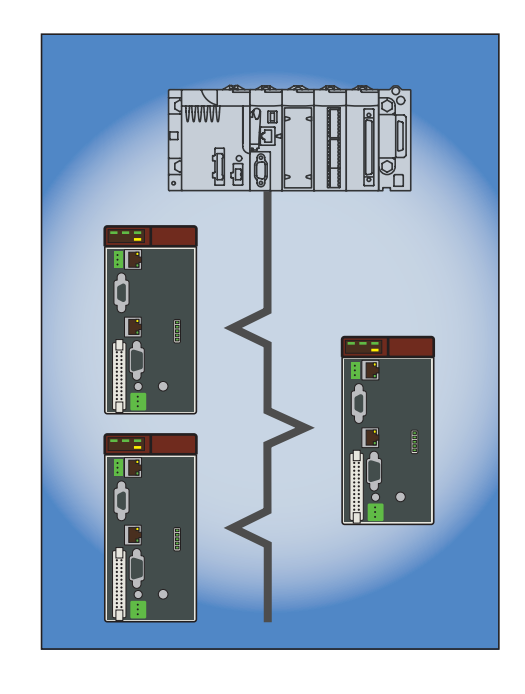

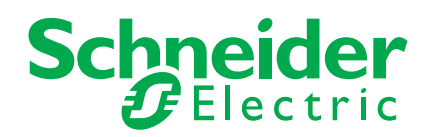

# **Contents**

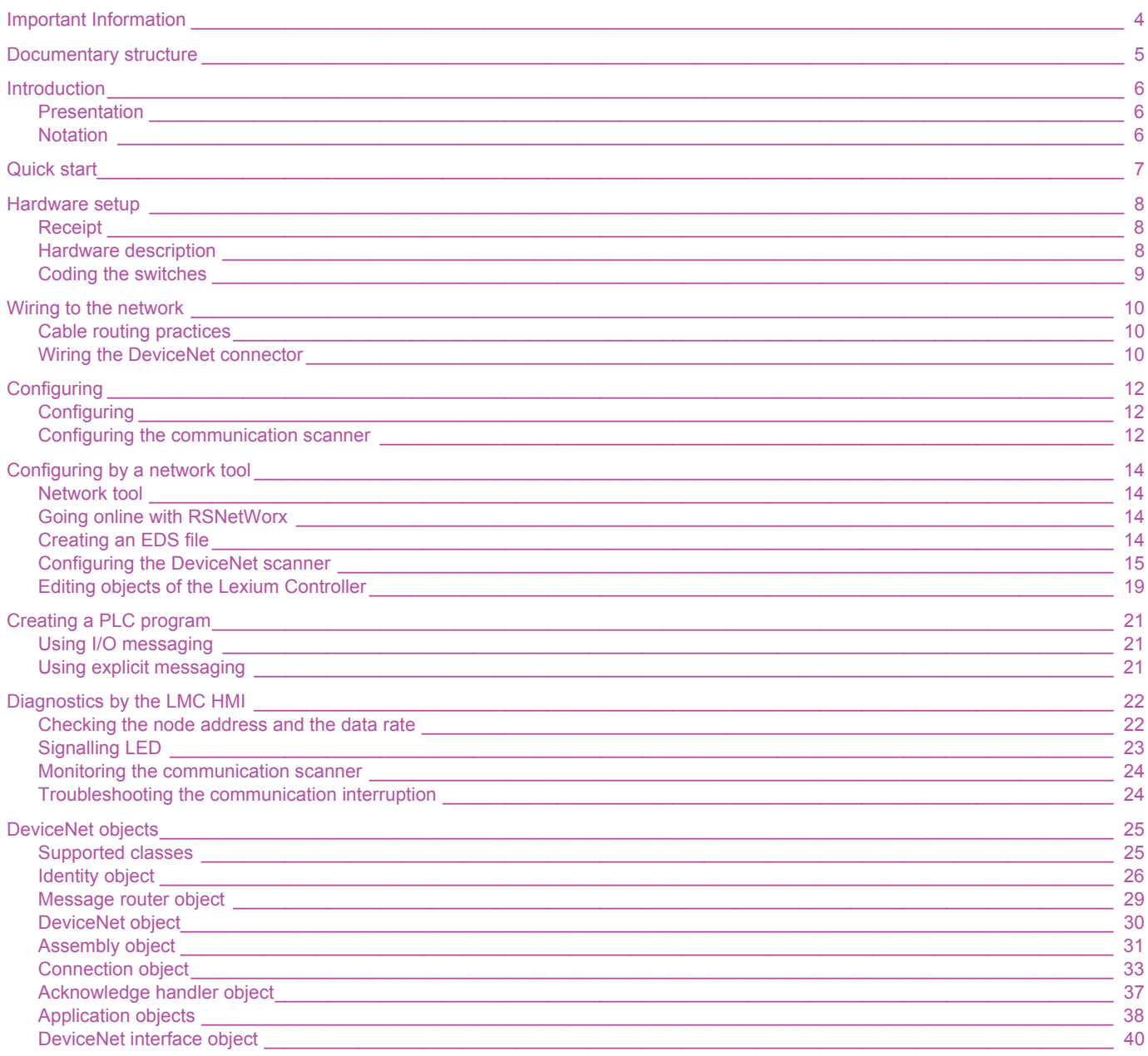

While every precaution has been taken in the preparation of this document, Schneider Electric assumes no liability for any omissions or errors it may contain, nor for any damages resulting from the application or use of the information herein.

The products described in this document may be changed or modified at any time, either from a technical point of view or in the way they are operated. Their description can in no way be considered contractual.

### **NOTICE**

Read these instructions carefully, and look at the equipment to become familiar with the device before trying to install, operate, or maintain it. The following special messages may appear throughout this documentation or on the equipment to warn of potential hazards or to call attention to information that clarifies or simplifies a procedure.

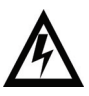

The addition of this symbol to a Danger or Warning safety label indicates that an electrical hazard exists, which will result in personnal injury if the instruction are not followed.

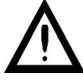

This is the safety alert symbol. It is used to alert you to potential personal injury hazards. Obey all safety messages that follow this symbol to avoid possible injury or death.

### $\blacktriangle$ **DANGER**

DANGER indicates an imminently hazardous situation, which, if not avoided, **will result** in death, serious injury, or equipment damage.

# **WARNING**

Warning indicates a potentially hazardous situation, which, if not avoided, **can result** in death, serious injury, or equipment damage.

# **A** CAUTION

CAUTION indicates a potentially hazardous situation, which, if not avoided, **can result** in injury or equipment damage.

### **PLEASE NOTE**

Electrical equipment should be installed, operated, serviced, and maintained only by qualified personnel. No responsibility is assumed by Schneider Electric for any consequences arising out of the use of this material. BLMT00014 © 2008 Schneider Electric. All rights reserved.

# **WARNING**

### **LOSS OF CONTROL**

- The designer of any control scheme must consider the potential failure modes of control paths and, for certain critical control functions, must provide a means to achieve a safe state during and after a path failure. Examples of critical control functions are emergency stop and overtravel stop.
- Separate or redundant control paths must be provided for critical control functions.
- System control paths may include communication links. Consideration must be given to the implications of unanticipated transmission delays or failures of the link.
- Each implementation of a Lexium Motion Controller must be individually and thoroughly tested for proper operation before being placed into service.

#### **Failure to follow these instructions can result in death, serious injury, or equipment damage.**

1. For additional information refer to NEMA ICS 1.1 (latest edition), "Safety Guidelines for the Application, Installation, and Maintenance of Solid State Control"

### **This manual is part of a series describing the Lexium Motion Controller (LMC). The following manuals may be downloaded at www.us.telemecanique.com**

### **Installation manual**

This manual describes:

- controller installation,
- controller connection.

### **Optional graphic terminal user manual**

This manual describes:

- graphic terminal installation,
- graphic terminal connection,
- controller programming by graphic terminal.

### **EasyMotion - Programming manual (Not available in the USA)**

Delivered pre-installed in Lexium Controller motion controllers, the application model associated with EasyMotion mode is an ergonomic tool enabling:

- fast configuration of axes,
- use of Manual/Automatic mode,
- creation of positioning tasks,
- editing of cam profiles,
- backup and restore of machine parameters,
- diagnostics of the motion controller and its different axes.

This Programming manual also comprises the table of the parameters accessible by the communications protocols.

### **MotionPro - Programming manual**

The MotionPro programming manual is included in software online help.

- This online help describes:
- software ergonomics,
- IEC 1131 programming,
- function libraries (standard functions, motion control functions, application functions),
- Lexium controller configuration screens.

### **Modbus, Ethernet, Profibus DP and DeviceNet manuals**

These manuals describe:

- connection to bus or network,
- diagnostics,
- software installation,
- protocol communication services

### **Presentation**

The DeviceNet communication bus is used to connect a Lexium Controller to a DeviceNet network.

The communication interface has an open-style 5-pin connector for connection to the network.

Data exchanges give access to all Lexium Controller:

- Command,
- Monitoring,
- Diagnostics.

DeviceNet cables and connecting accessories must be ordered separately.

### **Notation**

### **Formats**

Hexadecimal values are written as follows: 16# Binary values are written as follows: 2#

### **Vocabulary**

Depending on DeviceNet document and tools, equivalent wordings are used. The table below shows vocabulary used in the present document and other corresponding definitions.

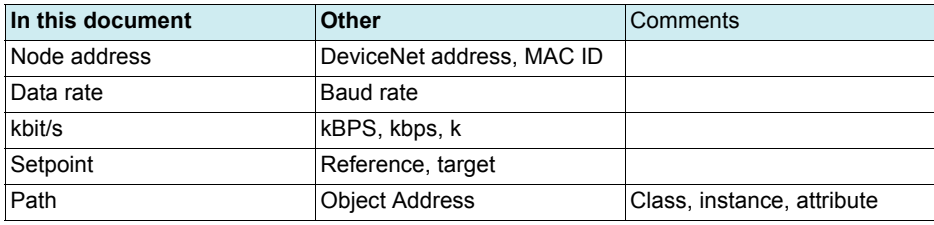

The reader should avoid mixing two terms:

- DeviceNet scanner, which is the master device on the DeviceNet network.

- Communication scanner, which is a function inside the Lexium Controller.

### **Abbreviations**

Req. = Required Opt. = Optional

This section is provided to help experienced users quickly start using the DeviceNet interface. If you are unsure how to complete a step, refer to the referenced chapter.

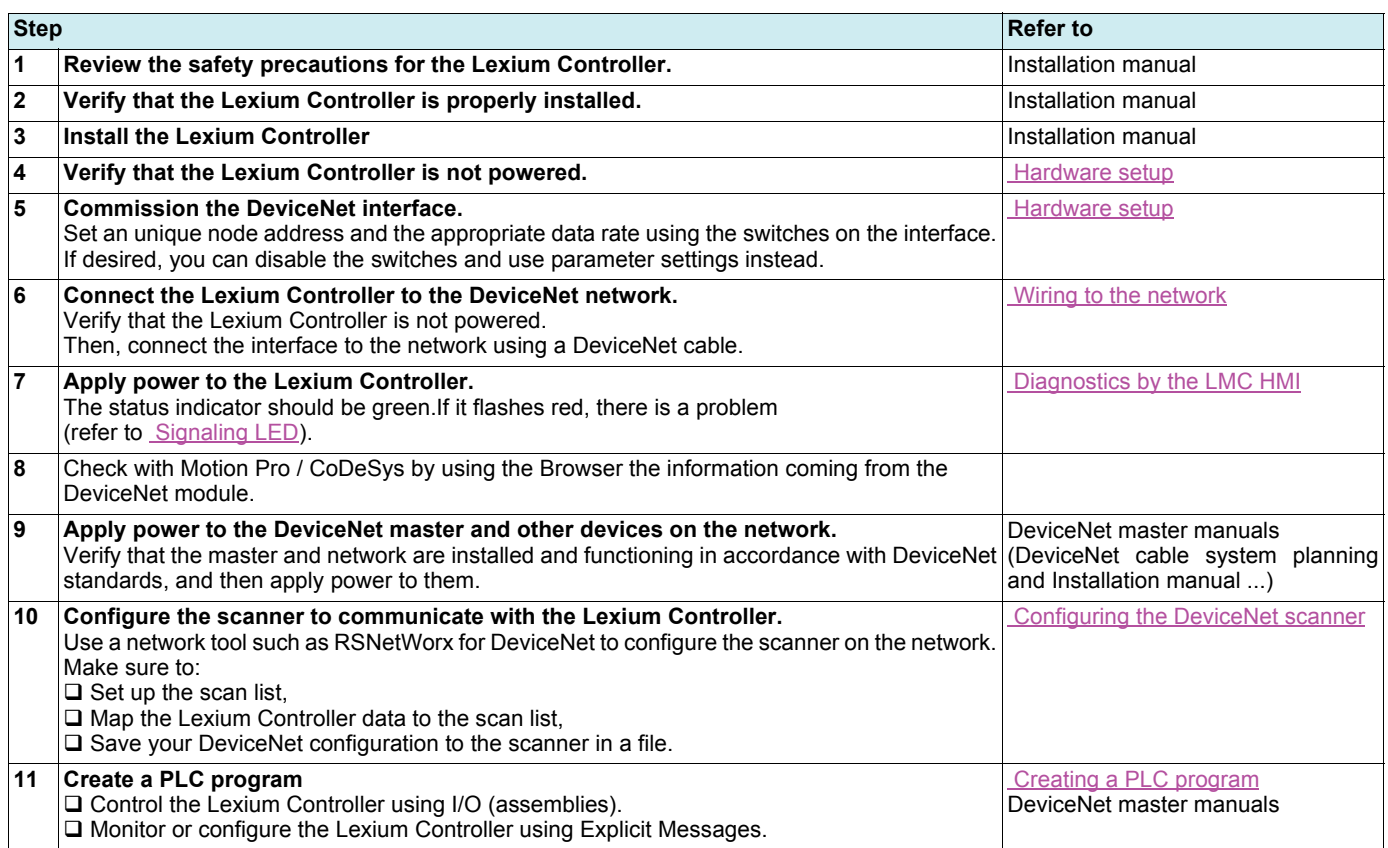

### **Receipt**

- Check that the Lexium Controller reference printed on the label is the same as that on the delivery note corresponding to the purchase order.
- Remove the Lexium Controller from its packaging and check that it has not been damaged in transit.

# **A** CAUTION

### **DAMAGED CONTROLLER**

Do not install or operate any Lexium Controller that appears damaged.

**Failure to follow these instructions can result in injury or equipment damage.**

## **Hardware description**

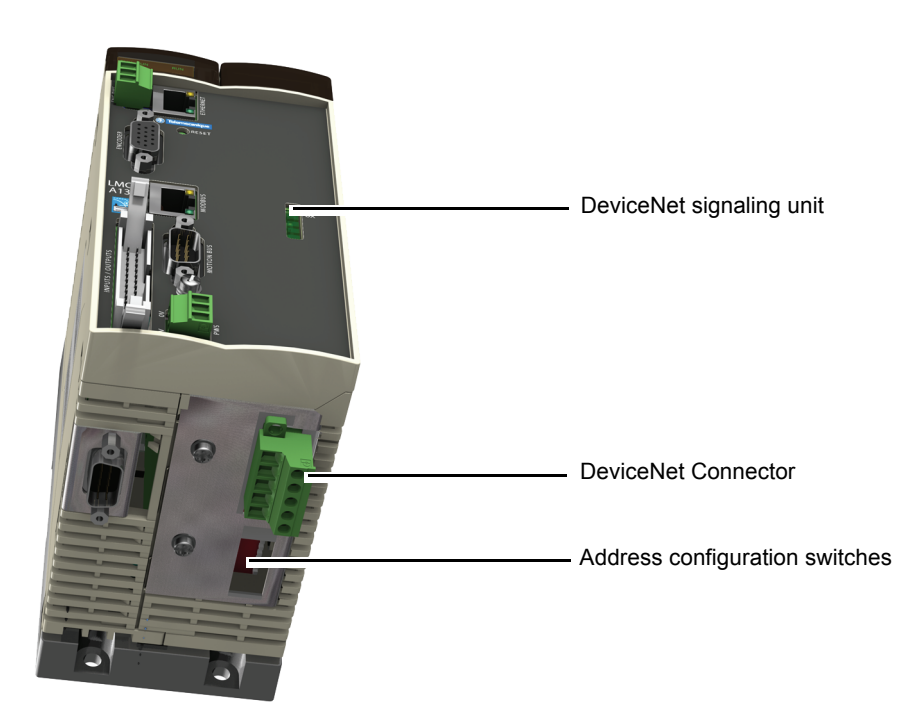

### **Coding the switches**

### **Switches description**

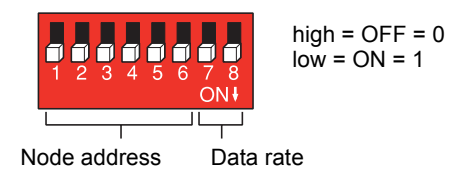

### **Overriding the switches**

When switches 7 and 8 are set in position low (ON = 1), the data rate and the node address of the Lexium Controller must be set by a network tool (refer to Configuring by a network tool). Default values are 125 kbit/s and node address 63.

### **Coding the data rate**

All devices connected to the DeviceNet network must communicate at the same data rate: 125, 250, or 500 kbit/s. The table below shows the switch settings that configure the DeviceNet data rate on the Lexium Controller.

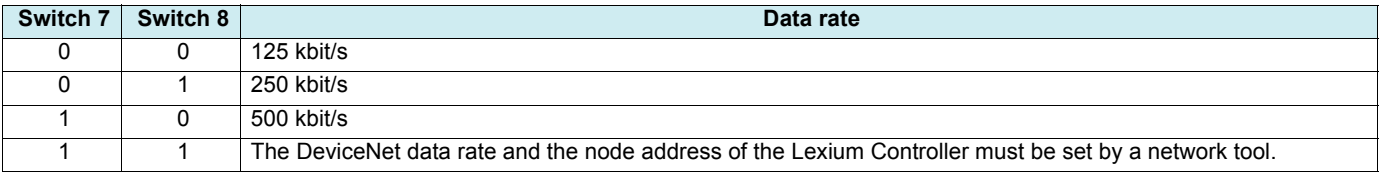

Any change to the switch setting takes effect at the next power-up.

### **Coding the node address**

All devices connected to the DeviceNet network must have an unique address, ranging from 0 to 63 (decimal).

If the data rate switches (7 and 8) are both set to 1 (on), the switches 1 to 6 are ignored and the node address must be set by a network tool (default value = 63).

The table below lists the switch setting for each valid node address. Any change to the switch setting takes effect at the next power-up.

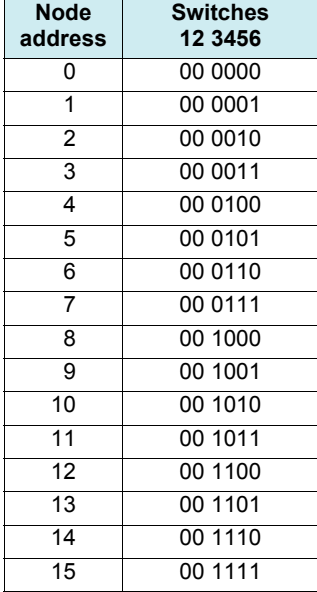

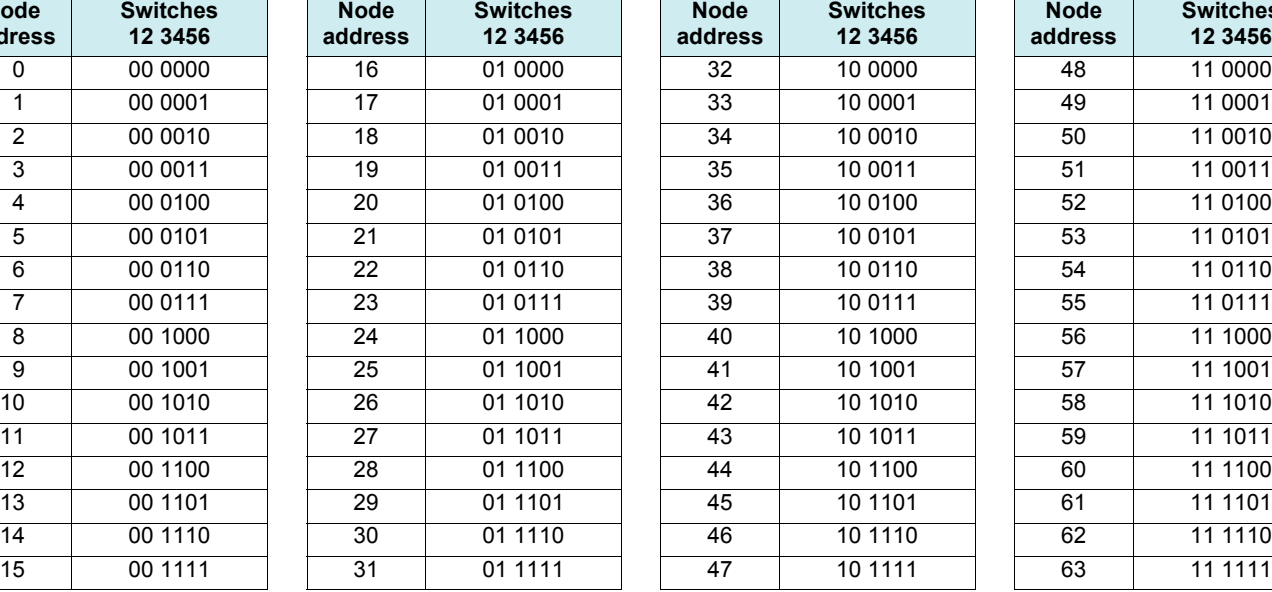

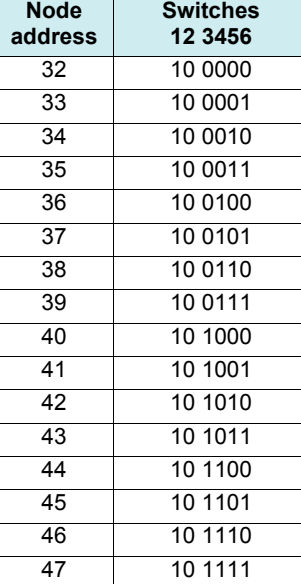

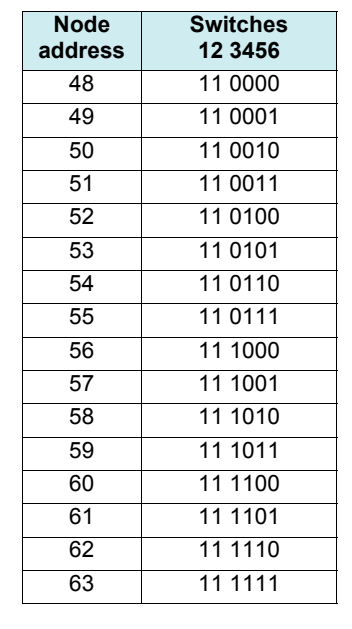

### **Examples**

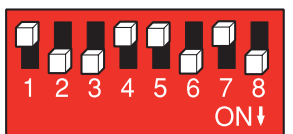

Data rate =  $250$  kbit/s (switches 7 and  $8 = 2\#01$ ) Node address =  $25$  (switches 1 to  $6 = 2#01 1001$ )

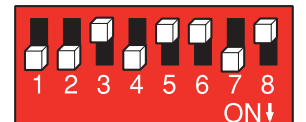

Data rate = 500 kbit/s (switches 7 and  $8 = 2\#10$ ) Node address = 52 (switches 1 to 6 = 2#11 0100)

## **Cable routing practices**

When wiring Lexium Controller to a DeviceNet network, follow all wiring practices required by national and local electrical codes. Also observe the following guidelines:

- Avoid areas of high temperature, moisture, vibration, or other mechanical stress.
- Secure the cable where necessary to prevent its weight and the weight of other cables from pulling or twisting the cable.
- Use cable ducts, raceways, or other structures to protect the cable. Use these structures for signal wiring paths. They must not contain power wiring.
- Avoid sources of electrical interference that can induce noise into the cable. Use the maximum practicable separation from such sources.

When planning cable routing within a building, follow these guidelines:

- Maintain a minimum separation of 1 m (3.28 ft) from sources of electromagnetic interference, such as:
	- air conditioners and large blowers,
	- elevators and escalators,
	- radios and televisions,
	- intercom and security systems,
	- fluorescent, incandescent, and neon lighting fixtures.
- Maintain a minimum separation of 3 m (9.84 ft) from stronger electromagnetic interference generating equipment, such as:
	- line and motor power wiring,
	- transformers,
	- qenerators.
	- alternators.

When wiring in electrical equipment rooms or large electrical equipment line-ups, observe the following guidelines for cable segregation and separation of circuits:

- Use metallic conduit for Lexium Controller wiring. Do not run control network and power wiring in the same conduit.
- Separate non-metallic conduits or cable trays used to carry power wiring from metallic conduit carrying low-level control network wiring by at least 300 mm (11.8 in).
- Separate metallic conduits carrying power wiring or low-level control network wiring by at least 80 mm (3.15 in).
- Cross the metallic conduits and non-metallic conduits at right angles whenever power and control network wiring cross.
- Attenuate conducted emissions from the Lexium Controller to the line in some installations to prevent interference with telecommunication, radio, and sensitive electronic equipment. Such instances may require attenuating filters. Consult the Lexium Controller catalog for selection and application of these filters.

### **Wiring the DeviceNet connector**

The figures and the table below show the pin-outs of the Lexium Controller connectors. The removable DeviceNet female connector attaches to the network cable.

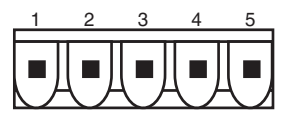

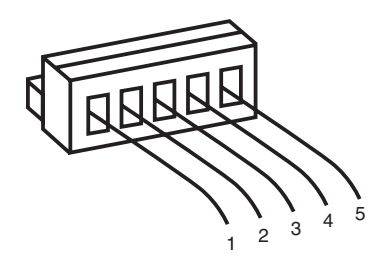

**DeviceNet male connector example 2 Removable DeviceNet female connector** 

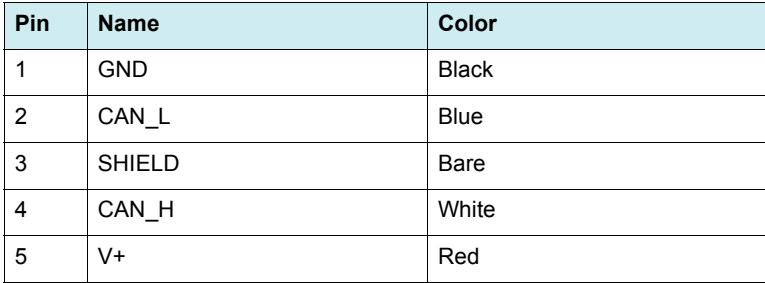

Line termination: If the Lexium Controller is the first or the last device on the DeviceNet network, a line terminator (121 Ω resistor) must be wired on the removable DeviceNet female connector, between pins 2 and 4 (CAN\_L and CAN\_H).

The ODVA standards (Release 2.0) specify 7 types of cables for use in DeviceNet networks:

- Thick cable
- Thin cable
- Flat cable
- Cable I • Cable II
- Cable IV
- Cable V

The table below lists main specifications of cables. For more information, refer to the ODVA specifications.

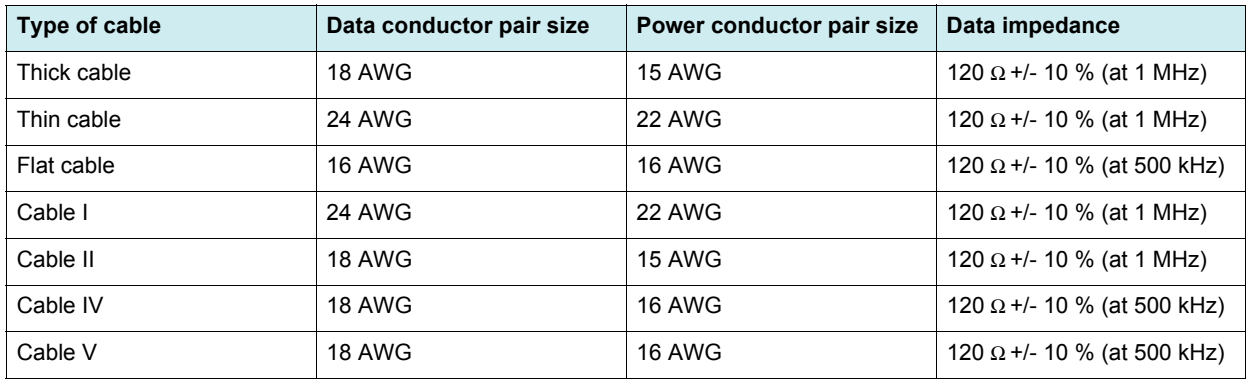

The maximum permissible length of the network cable depends on the data rate and the type of cable.

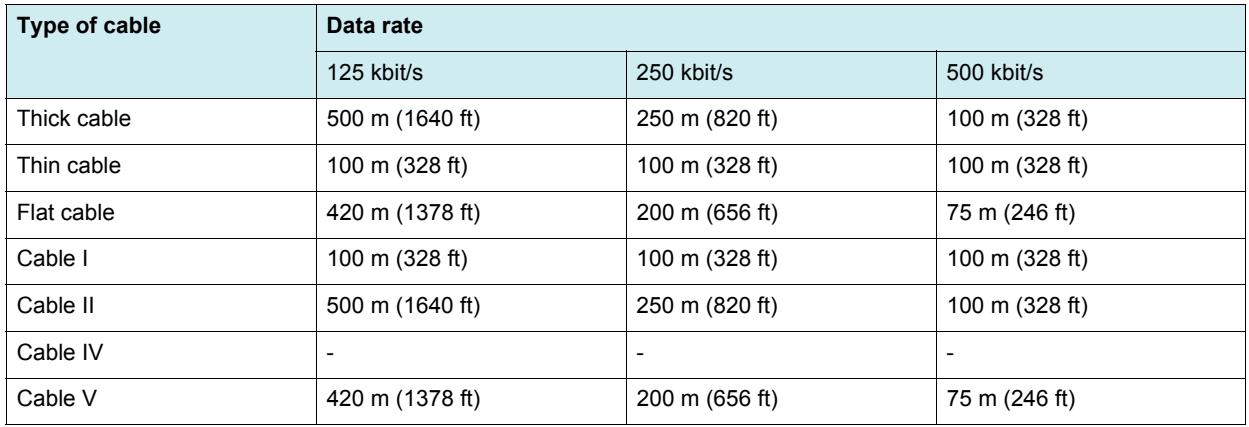

For maximum length of the drops refer to table, whatever type of cable:

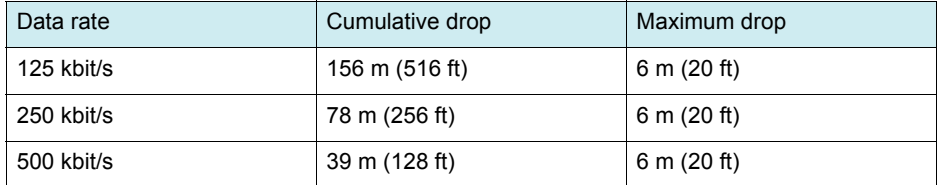

# **Configuring**

# **Configuring**

### **Principle**

Numerous configurations are possible. For more information, refer to the Programming manual. The following configurations are some of the possibilities available.

DeviceNet communication Network interface is used to connect a LMC20A1309 Controller on a DeviceNet Network. Data can be exchanged to manage all of the Lexium Controller functionality. The DeviceNet interface is a DeviceNet node slave.

- %MW access
- Monitoring,
- diagnostic

#### **Control with communication scanner**

To monitor and control the LMC20A1309 Controller, it is relevant to exchange cyclic data with the default assemblies (100, 101). These assembly's can be used to exchange data between an external DeviceNet Master PLC and the LMC20A1309

### **Available configurations**

- **The assemblies available are:**
- 100: Communication scanner output.
- 101: Communication scanner input.

The examples below are only possible if you use the communication scanner.

## **Configuring the communication scanner**

Please refer to this section if using the assemblies 100 or 101.

The variables exchanged by the output assembly 100 and input assembly 101 are discribed in MotionPro / CoDeSys software.

The 4 output variables of the assembly 100 are assigned by means of the 4 parameters.

The 4 input variables of the assembly 101 are assigned by means of the 4 parameters

These 8 assignment parameters are described in the tables below:

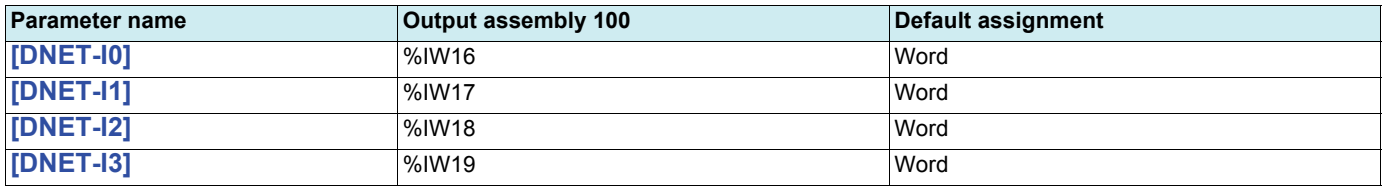

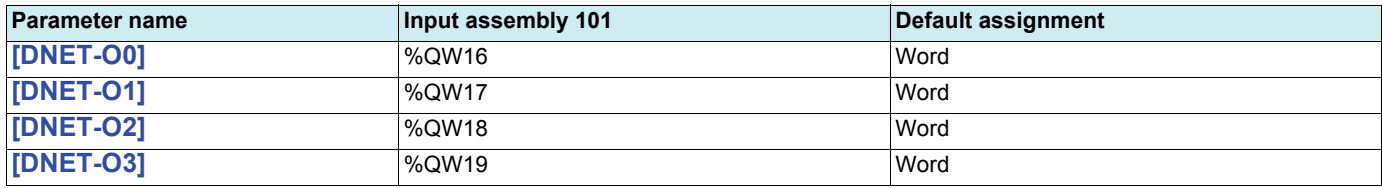

# **Configuring**

It is possible to read the DeviceNet configuration under MotionPro / CoDeSys. The tree of the parameters are given.

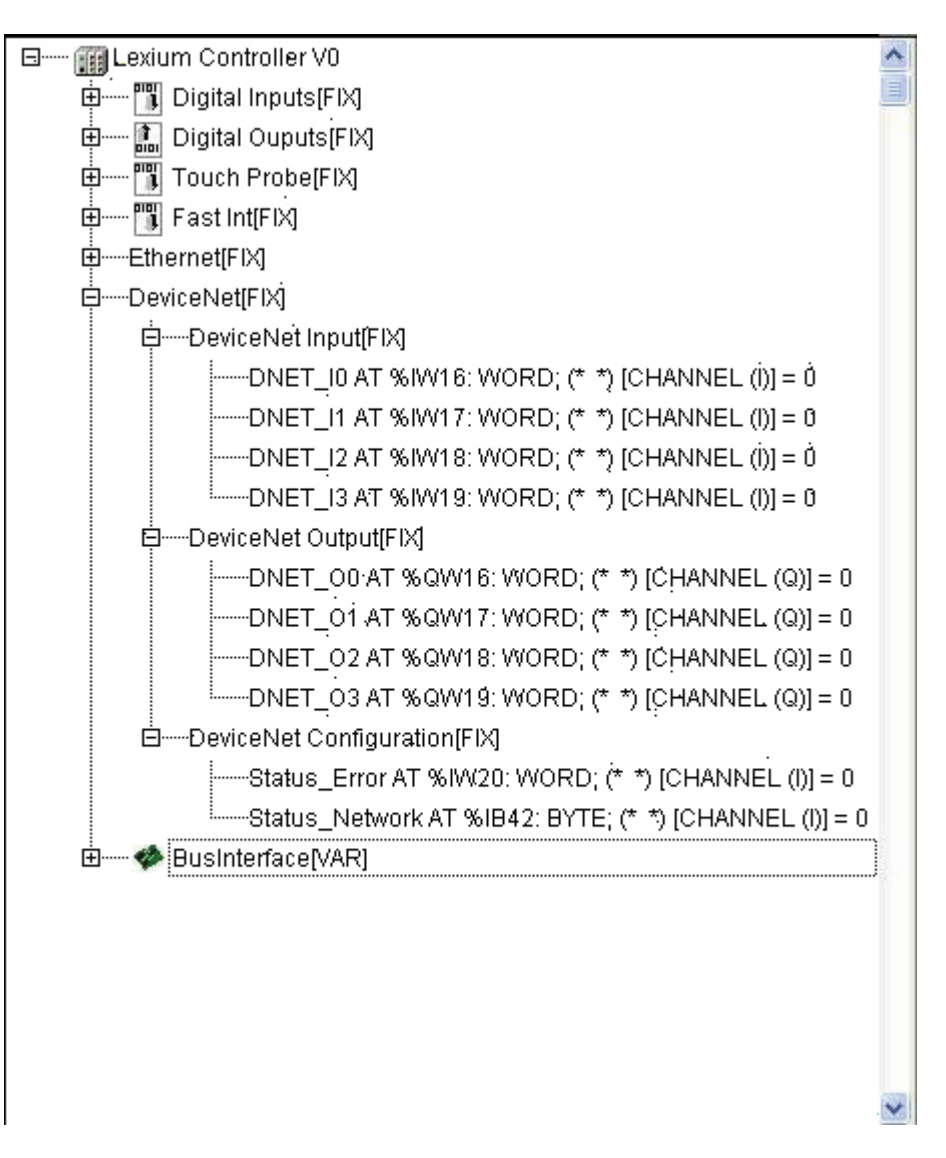

### **Network tool**

RSNetWorx for DeviceNet is a Rockwell® software application that can be used to set up DeviceNet networks and configure connected devices.

RSNetWorx for DeviceNet (version 2.22.18) is used for examples in this manual. Different versions of software may differ in appearance and procedures.

Proper EDS (electronic data sheet) file (LMC20A\_E.eds) and icone (LMC20.ico) for LMC20A1309 controller are distributed on the CD-ROM delivered with each LMC20A1309. They are also available on the Internet : www.us.telemecanique.com

## **Going online with RSNetWorx**

You can view the devices on a DeviceNet network by going online. A device may appear as an unrecognised device if RSNetWorx does not have an EDS file for it.

- **1** After setting up a Lexium Controller in RSLinx, start RSNetWorx for DeviceNet.
- **2** Select **Network > Online**. If the Browse for Network dialog box appears, RSLinx has multiple Lexium Controller configured. Select your DeviceNet network, and click **OK**. A prompt appears.
- **3** Click **OK** to go online. The devices on the network appear in the Configuration View. You can select Graph, Spreadsheet, or Master/Slave views. The figure below shows an example network in a Graph view.

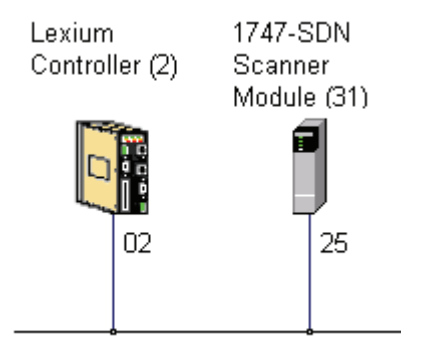

### **Creating an EDS file**

If the adapter and Lexium Controller appear as an unrecognized device, create an EDS file for it.

- **1** Right-click the "Unrecognized Device" icon, and select **Register Device** in the menu. The EDS Wizard appears.
- **2** Click **Next** to display the next step.
- **3** Select **Upload EDS**, and then click **Next**.
- **4** Type a description (if desired), and then click **Next**.
- **5** Under Polled, select **Enabled**, type **4** in the Input Size and Output Size boxes, and then click **Next**. RSNetWorx will upload the EDS file from the deviceNet interface.
- **6** Click **Next** to display the icon options for the node. We recommend that you use the icon for your product. You can change icons by clicking **Change icon**. Proper EDS file (LMC20A\_E.eds) and icone (LMC20.ico) for LMC20A1309 controller are distributed on the CD-ROM delivered with each LMC20A1309. They are also available on the Internet : www.us.telemecanique.com
- **7** Click **Next** to view a summary, and then click **Next** again to accept it.
- **8** Click **Finish** to finish the EDS creation. A new icon represents the Lexium Controller in the Configuration View.

## **Configuring the DeviceNet scanner**

### **Setting up the scan list**

For the scanner to communicate with a Lexium Controller, the scanner must be configured and the Lexium Controllers node number must be added to its scan list.

**1** Go online with RSNetWorx for DeviceNet. The devices on the network are displayed in the configuration view.

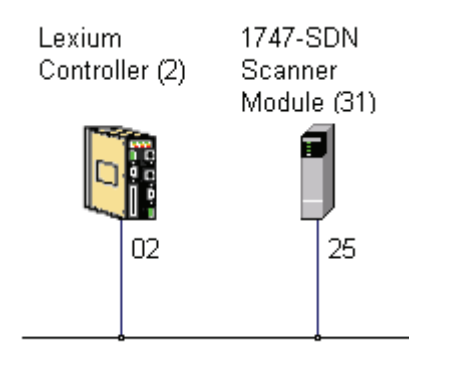

- **2** Right-click the DeviceNet scanner (node 00) and select **Properties**. The Scanner Module dialog box appears. **Important:** If your scanner is an unrecognized device, you must create an EDS file for it and then configure the scanner. Configure the scanner using the General and Module tabs. If you need more information, click **Help** or refer to your scanner documentation.
- **3** Click the **Scanlist** tab. A message box prompts you to upload.
- **4** Click **Upload**. Data is uploaded from the scanner, and then the Scanlist page appears.

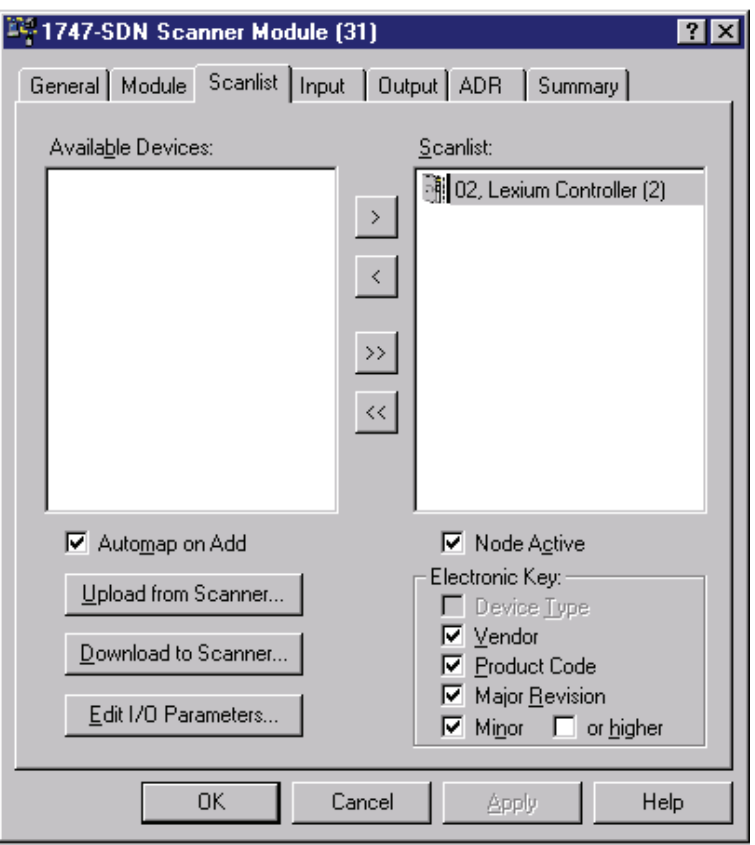

- **5** Select the **Automap on Add** box (a check mark will appear).
- **6** Under **Available Devices**, select the Lexium Controller, and then click **>** (Right Arrow) to add it to the scanlist.

**7** Under Scanlist, select the Lexium Controller, and then click **Edit I/O Parameters**. The Edit I/O Parameters dialog box appears.

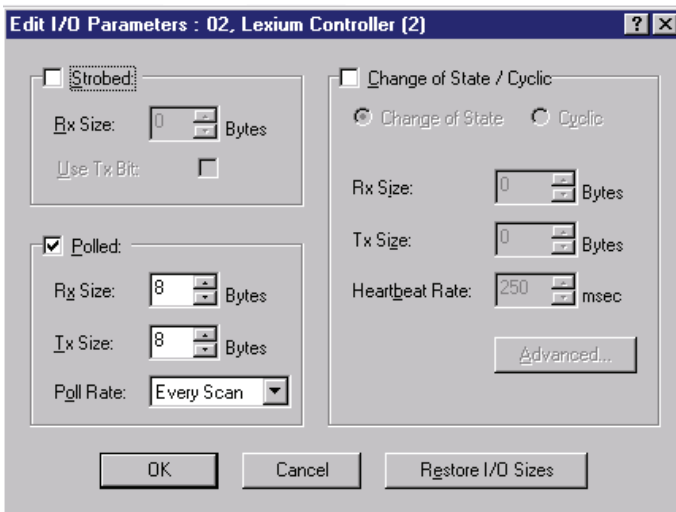

**8** Select the type(s) of data exchange (Polled, Change of State, and /or Cyclic). In our example, we selected Polled. The type supported by the DeviceNet interface for Lexium Controller are:

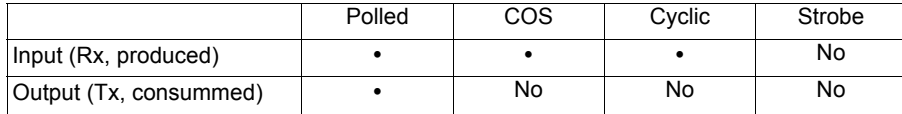

**9** Type the number of bytes that are required for your I/O in the Rx Size and Tx Size boxes. The size will depend on the assembly you have selected for your application:

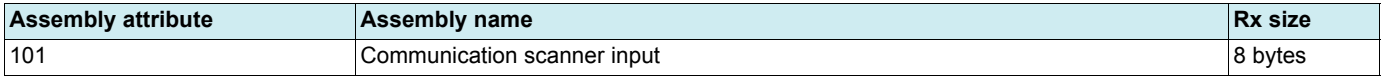

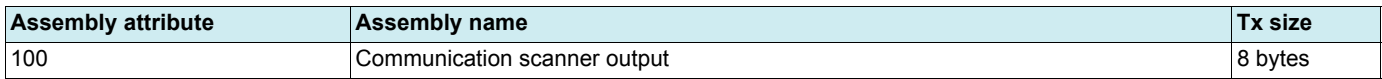

**10** Set the scan rate. (Click **Help** for more information.)

| Data Exchange   | <b>Rate to set</b>    |
|-----------------|-----------------------|
| Polled          | <b>Polled Rate</b>    |
| Change of State | <b>Heartbeat Rate</b> |
| Cyclic          | Send Rate             |

**<sup>11</sup>** Click **OK**.

If you changed any settings, a Scanner Applet asks if it is OK to unmap the I/O. Click **Yes** to continue. The Edit I/O Parameters dialog box closes and then the Scanner Module dialog box reappears.

You will map the I/O in the next section in this chapter.

### **Mapping the Lexium Controller data in the scanner**

Data from I/O messages must be mapped in the scanner. This mapping determines where a PLC program can find data that is passed over the network. You must map both the Input I/O and the Output I/O.

#### **Mapping the inputs:**

In the Scanner Module dialog box, click the **Input** tab. (If necessary, right-click the scanner in the configuration view to display this dialog box.)

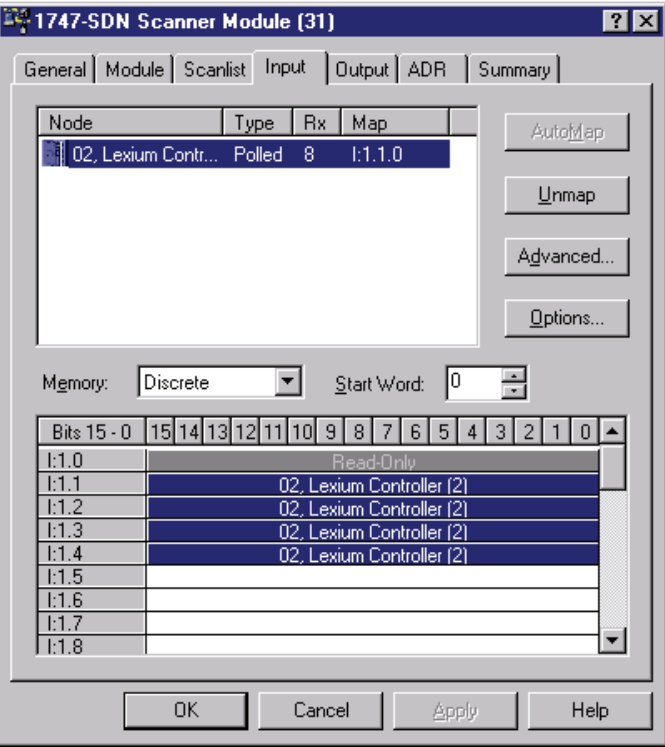

If you selected the **Automap on Add** box in the Scanlist page, RSNetWorx has already mapped the I/O. If it is not mapped, click **Automap** to map it. If you need to change the mapping, click **Advanced** and change the settings. Click **Help** for assistance.

### **Mapping the outputs:**

In the Scanner Module dialog box, click the **Output** tab. To display this dialog box, right-click the scanner in the configuration view.

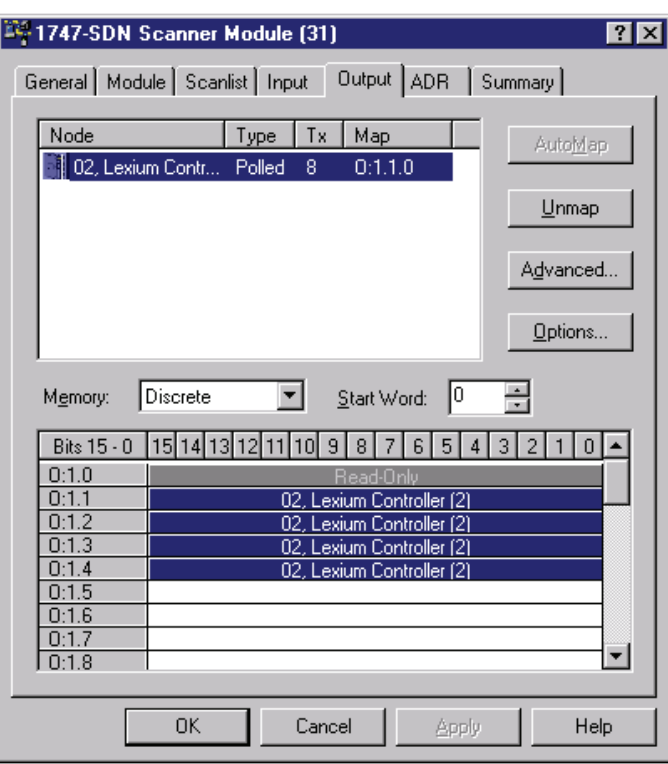

If you selected the **Automap on Add** box in the Scanlist page, RSNetWorx has already mapped the I/O. If it is not mapped, click **Automap** to map it. If you need to change the mapping, click **Advanced** and change the settings. Click **Help** for assistance.

### **Saving the Configuration**

After configuring a scanner, you must download the configuration to the scanner. You should also save it to a file on your computer.

- **1** In the Scanner Module dialog box, click **Apply** to save the configuration to the scanner. A Scanner Configuration Applet appears and asks if it is OK to download the changes.
- **2** Click **Yes** to download the changes. The changes are downloaded and then the Scanner Module dialog box reappears.
- **3** Click **OK** to close the Scanner Module dialog box.
- **4** Select **File > Save**. If this is the first time that you saved the project, the Save As dialog box appears. Navigate to a folder, type a file name, and click **Save** to save the configuration to a file.

## **Editing objects of the Lexium Controller**

### **Using the Class Instance Editor**

DeviceNet objects of the Lexium Controller can be edited with the Class Instance Editor of RSNetWorx.

This editor provides direct access to the device using native DeviceNet object addressing.

Using this editor requires a detailed understanding of the capabilities and limitations of the device being configured, as well as the possible impacts that these changes may have on the operation of your system. You assume full responsibility for all consequences related to the use of this editor.

**1** Go online with RSNetWorx for DeviceNet. The devices on the network are displayed in the configuration view.

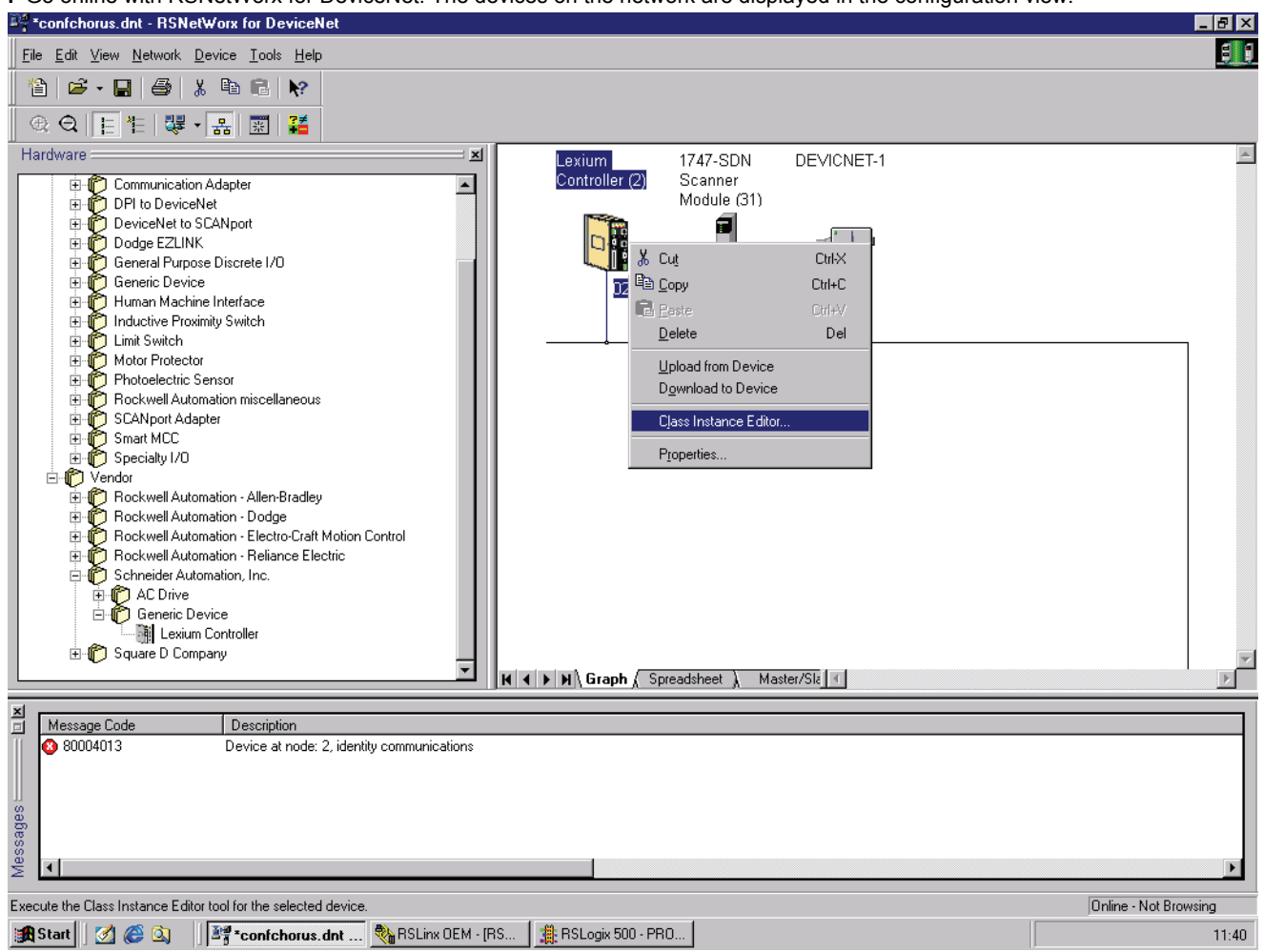

**2** Right-click on the icon for the Lexium Controller and select **Class Instance Editor.** The Lexium Controller dialog box appears.

![](_page_19_Picture_110.jpeg)

**3** In the **Object Address** field, type the path of the parameter in the boxes **Class, Instance, Attribute**.

**4** In the **Service Code** field, select the action in the **Description** box.

- **5** In the boxes **Transmit data size**, **Data sent to the device**, **Values in decimal** type the description of the data that you want to send to the Lexium Controller.
- **6** Click **Execute** to exchange the data with the Lexium Controller. Click **Help** for assistance.

### **Configuring node address and data rate**

If the data rate switches (7 and 8) are set to 1, configure node address and data rate by the Class Instance Editor.

### **Node address**

![](_page_19_Picture_111.jpeg)

#### **Data rate**

![](_page_19_Picture_112.jpeg)

# **Using I/O messaging**

I/O messaging is used to transfer real time data between the PLC and the Lexium Controller :

- Commands,
- Setpoints,
- Settings,
- States,
- Measurements,

• ...

To obtain the best response time in the application choose the adequate exchange method:

- Change of State (COS),
- Cyclic,
- or Polled.

The exchange method is downloaded in the Lexium Controller by the DeviceNet scanner and must be configured by network tool (refer to Configuring the DeviceNet scanner).

# **Using explicit messaging**

I/O messaging is used to transfer data that does not require continuous updates between the PLC and the Lexium Controller :

- Configuration,
- Settings,
- Fault parameters,
- Log parameters; • ...

If the PLC program configures the Lexium Controller using explicit messaging.

The new value of the parameters are not stored in EEPROM and they will be lost at next power off.

To store the values of parameters (whole configuration) in EEPROM, it is necessary to set to 1 the bit 1 of Extended control word (CMI), refer to the Communication parameters manual.

## **Checking the node address and the data rate**

It is possible to read the Baudrate and the node address with MotionPro / CoDeSys software by using **PLC Browser** command. The command is "Optioncardinf" (for option card information).

The list of informations given by this command is:

![](_page_21_Picture_50.jpeg)

# **Signaling LED**

The DeviceNet features one combined Module/Network Status LED (MNS), which is visible through the Lexium Controller cover:

![](_page_22_Picture_3.jpeg)

### **LED status indication**

![](_page_22_Picture_126.jpeg)

**Note:** After power on, the MNS LED quickly glows green then red and finally turns off.

### **Monitoring the communication scanner**

Use Motion Pro / CoDeSys to see the value of the Data value exchanged on DeviceNet.

### **Troubleshooting the communication interruption**

DeviceNet faults are indicated by the LED on the Lexium Controller.

The **[Network fault]** parameter can be used to obtain more detailed information about the origin of the last fault. It can be accessed under Motion Pro / CoDeSys by using the Browser and by monitoring the Status Error or Status Network available in the sheet PLC configuration.

Information is available by the command "Optioncardinf" in the **PLC browser**.

![](_page_23_Picture_222.jpeg)

- 1 User Default
- 2 Duplicate MacId
- 3 CAN Fifo RX
- 4 CAN Fifo TX
- 5 CAN Overrun
- 6 Sending
- 7 CAN Bus Off
- 8 Time out on explicit or periodic connection
- 9 Acknowledgment on periodic connection
- **Status Network: 0 - No Connection**
	- 1 Device self testing
	- 2 StandBy
	- 3 Operational
	- 4 Major Recoverable Fault
	- 5 Major Unrecoverable Fault

### **End of DeviceNet Configuration Info**

This parameter is available in the DeviceNet Interface object (16#64 = 100), attribute 4.

![](_page_23_Picture_223.jpeg)

# **Supported classes**

![](_page_24_Picture_111.jpeg)

### **Identity object**

The Identity object provides identification and status information about the Lexium Controller.

### **Class code**

![](_page_25_Picture_157.jpeg)

### **Class attributes**

![](_page_25_Picture_158.jpeg)

#### **Instance attributes**

![](_page_25_Picture_159.jpeg)

(1)Mapped in a word: MSB minor revision (second USINT), LSB major revision (first USINT). Example: Decimal 517 = 16#0205 means revision V5.2.

(2)The heartbeat message broadcasts the current state of the device.

### **Attribute 5–status**

![](_page_26_Picture_82.jpeg)

### **Class service**

![](_page_26_Picture_83.jpeg)

### **Instance service**

![](_page_26_Picture_84.jpeg)

(1)Required if the heartbeat interval must be defined.

### **State diagram for the Identity object**

![](_page_27_Figure_2.jpeg)

## **Message router object**

The Message router object is the element through which all the "Explicit messages" objects pass in order to be directed towards the objects they are truly destined to.

### **Class code**

![](_page_28_Picture_153.jpeg)

### **Class attributes**

![](_page_28_Picture_154.jpeg)

### **Instance attributes**

![](_page_28_Picture_155.jpeg)

### **Class service**

![](_page_28_Picture_156.jpeg)

![](_page_28_Picture_157.jpeg)

The DeviceNet object provides the status and configuration of a DeviceNet node.

### **Class code**

![](_page_29_Picture_173.jpeg)

### **Class attributes**

![](_page_29_Picture_174.jpeg)

### **Instance attributes**

![](_page_29_Picture_175.jpeg)

(1) Use Set access only if data rate switches (7 and 8) are both set to 1 (ON).

### **Class service**

![](_page_29_Picture_176.jpeg)

![](_page_29_Picture_177.jpeg)

# **Assembly object**

### **Class code**

![](_page_30_Picture_130.jpeg)

### **Class attribute**

![](_page_30_Picture_131.jpeg)

### **Instances supported**

![](_page_30_Picture_132.jpeg)

### **Instance attributes**

![](_page_30_Picture_133.jpeg)

(1)Set access is restricted to output instance only (instance 100).

### **Class service**

![](_page_30_Picture_134.jpeg)

![](_page_30_Picture_135.jpeg)

### **Output assembly 100**

#### **Bytes 0 and 1**

1st Scanner out parameter [DNET\_O0]

#### **Bytes 2 and 3**

2nd Scanner out parameter [DNET\_O1]

#### **Bytes 4 and 5**

3rd Scanner out parameter [DNET\_O2]

### **Bytes 6 and 7**

4th Scanner out parameter [DNET\_O3]

### **Input assembly 101**

#### **Bytes 0 and 1**

1st Scanner in parameter [DNET\_I0]

### **Bytes 2 and 3**

2nd Scanner in parameter [DNET\_I1]

#### **Bytes 4 and 5**

3rd Scanner in parameter [DNET\_I2]

#### **Bytes 6 and 7**

4th Scanner in parameter [DNET\_I3]

# **Connection object**

### **Class code**

![](_page_32_Picture_136.jpeg)

### **Class attributes**

![](_page_32_Picture_137.jpeg)

(1)Only instances 1 (explicit message), 2 (polled I/O message), and 4 (change of state/cyclic message) are supported. Instance 3 (bit strobe) is not supported.

### **Attributes of instance 1—Explicit message instance**

![](_page_32_Picture_138.jpeg)

Refer to DeviceNet specification for more information.

![](_page_33_Picture_123.jpeg)

### **Attributes of instance 2—Polled I/O message instance**

### **Attributes of instance 4—Change of state/cyclic message instance**

![](_page_34_Picture_140.jpeg)

### **Class service**

![](_page_35_Picture_50.jpeg)

![](_page_35_Picture_51.jpeg)

# **Acknowledge handler object**

The acknowledge handler object directs the acknowledgment of messages received.

### **Class code**

![](_page_36_Picture_118.jpeg)

### **Class attributes**

![](_page_36_Picture_119.jpeg)

### **Instance attributes**

![](_page_36_Picture_120.jpeg)

### **Class service**

![](_page_36_Picture_121.jpeg)

![](_page_36_Picture_122.jpeg)

### **Application objects**

### **Class code**

![](_page_37_Picture_118.jpeg)

#### **Lexium Controller parameters path**

The Lexium Controller parameters are grouped in classes. Each application class has 100 instances from 1 to 100. Each instance groups 100 Motion Pro / CoDeSys object (%MW). Each attribute in an instance relates to a Motion Pro / CoDeSys object.

The first Motion Pro / CoDeSys object registered in the first application class (class code: 16#64 is %MW0).

Examples:

![](_page_37_Picture_119.jpeg)

Class = [Adr / 10 000] + 100 Instance = [(Adr MOD 10000) / 100] + 1 Attribut = [Adr MOD 100] + 1

If an address is Adr = XY AB CD in decimal the value for Class/Instance/Attribut is:

 $Class =$   $XY + 100$ Instance =  $AB + 1$ Attribut =  $CD + 1$ 

To perform the Motion Pro / CoDeSys Address with the DeviceNet address given by Class/Instance/Attribut is:

Adr = (Class - 100) x 10 000 + (Instance - 1) x 100 + Attribut - 1

When a read access to the class 6A h is done for the address between 65 536 and 69 999 the returned value is 8 000 h. A write access is not take into account for the same range of Address.

### **Class attributes**

![](_page_38_Picture_109.jpeg)

### **Instance attributes**

![](_page_38_Picture_110.jpeg)

Note: Depending on the parameter, write access may be prohibited. Refer to the Communication parameters manual for more information.

### **Class service**

![](_page_38_Picture_111.jpeg)

![](_page_38_Picture_112.jpeg)

# **DeviceNet interface object**

### **Class code**

![](_page_39_Picture_111.jpeg)

### **Class attributes**

![](_page_39_Picture_112.jpeg)

### **Instances attributes**

![](_page_39_Picture_113.jpeg)

### **Class service**

![](_page_40_Picture_45.jpeg)

![](_page_40_Picture_46.jpeg)